# **Cornerstone Learning: Leader Quick Reference**

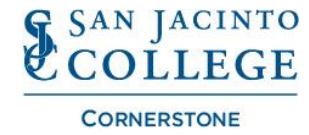

 $\equiv$ 

By Title  $\;\;\overline{\mathbf{v}}$ 

## **Catalog Search Filtering:**

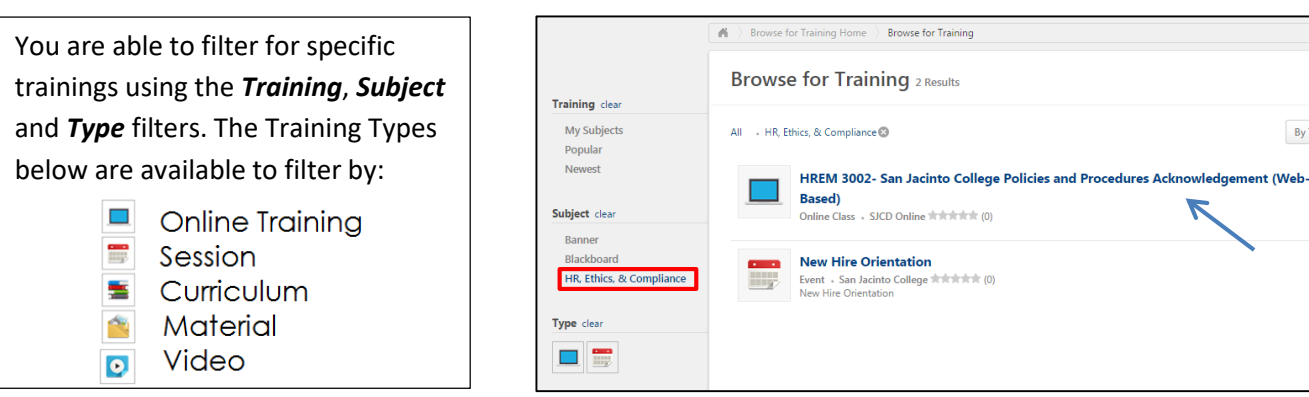

### **Training Session/Curricula Employee Registration/Assignment:**

As a Leader, you are able to register your employees for training sessions and curriculum. The process is similar to registering for your own training/curricula. Once you have found the training you want to assign, select the *Assign* button. When assigning training you can set a *Due Date* and/or *Add Comments*. Once you have your employees selected, click on *Submit* to assign the training.

A curricula refers to a series of training sessions grouped by topic or job position.

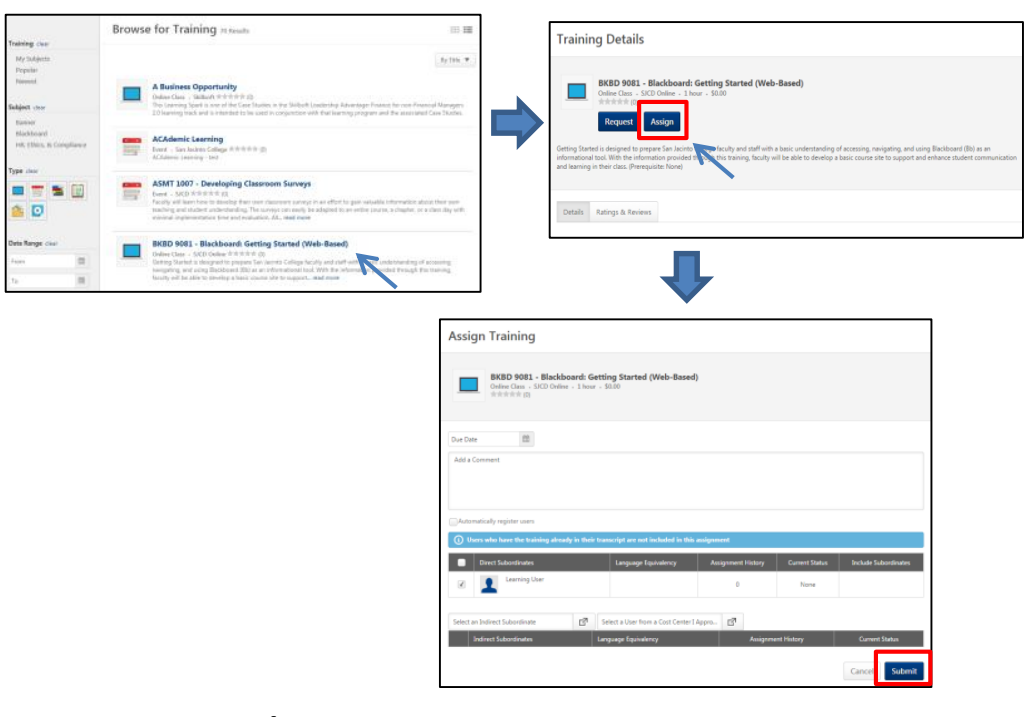

## **Training Session/Curricula Employee Withdrawal/Removal:**

To withdraw an employee from a Training, you will start on your own *Transcript*. From inside your Transcript, select the *My Team* dropdown and then the specific employee you want to withdraw from training. You are re-directed to the employee's transcript. To withdraw the training, simply click the dropdown from the training and select *Remove*. You are brought to the removal page where you will need to select a reason for removing the training and add supporting comments.

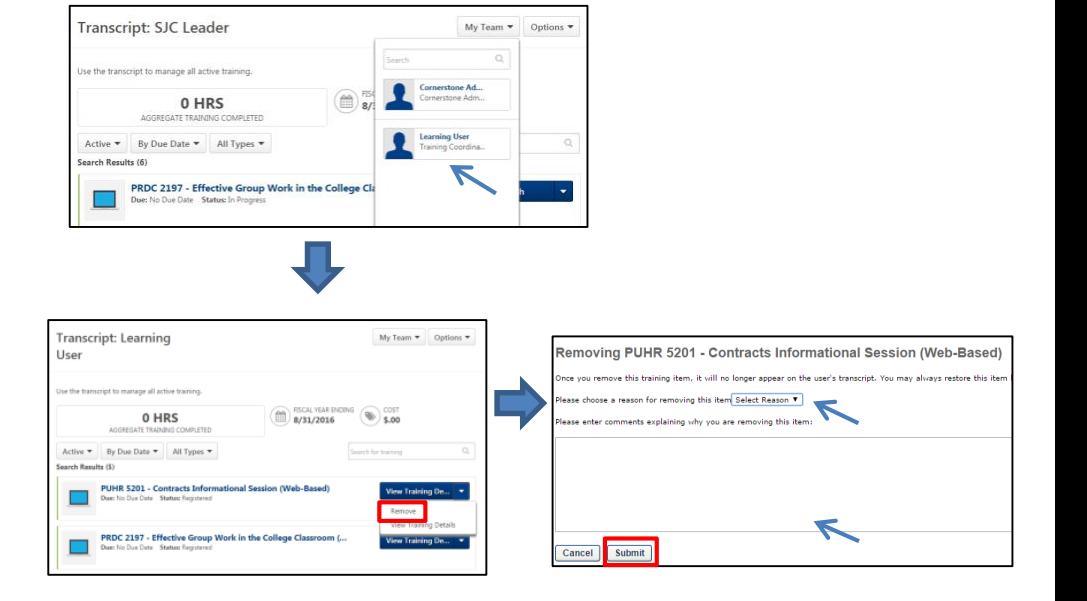

## **Cornerstone Learning: Leader Quick Reference**

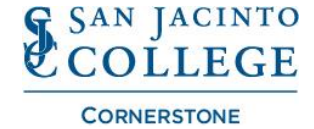

## **Completion Approval of External Training Sessions:**

As a leader, you will need to approve external training sessions that are entered and submitted by employees. Once approved, the external training session becomes a learning record in the employee's completed transcript. To approve an external training session, you start in *Manage Employee Learning* and select *Manage Pending Requests*. You can immediately approve or deny the session in the options section. If you

select the folder icon  $\Box$ , you can view the details of the external training session. After review, you can select *Mark Complete* to finalize approval.

## **Training Registration Request Approval:**

Approvers can manage pending training requests from the Manage Employee Learning link.

To access the Manage Pending Requests page, go to the *Learning Tab* and click the *Manage Employee Learning* link.

#### Select *Manage Pending Requests*.

Find the pending request, click the *Approve ♦* or *Deny* <sup>*X*</sup> icon under the Options column. Comments can be entered in the Comments box but are not required. Click *Submit*.

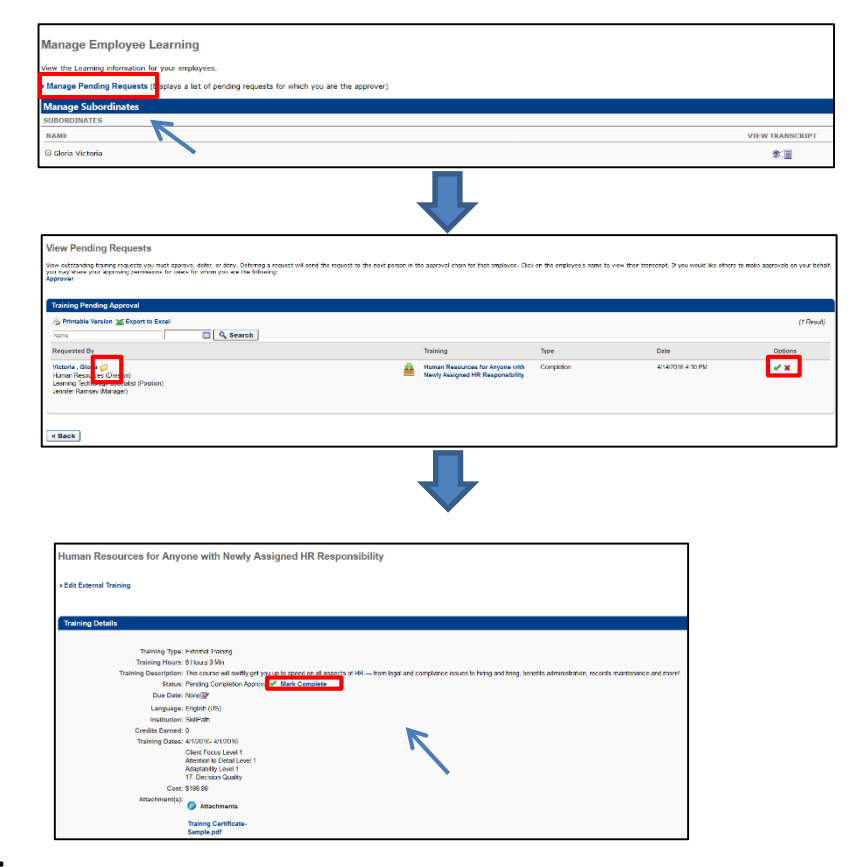

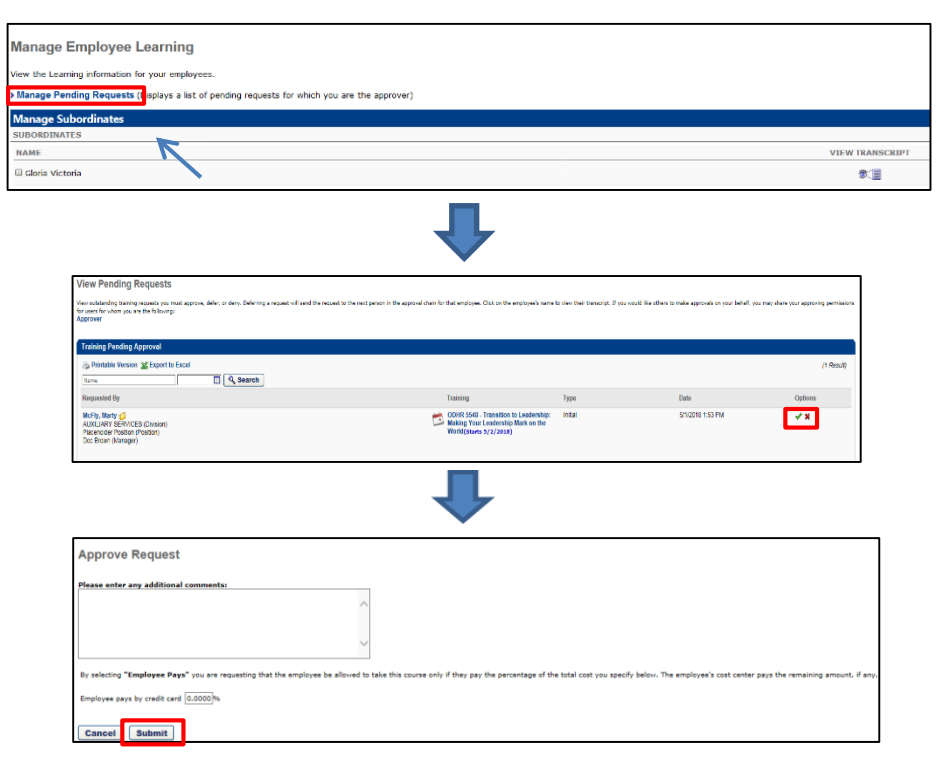

#### **Cornerstone Support Team:**

**Phone: 281-998-6387 or Extension: 6387** Option: #1 for Learning Technology Team **Email[: CornerstoneSupport@sjcd.edu](mailto:CornerstoneSupport@sjcd.edu)** Website: [www.sanjac.edu/human-resources](http://www.sanjac.edu/human-resources)

Location: San Jacinto College Human Resources 4620 Fairmont Parkway, Suite A-2.103 Pasadena, Texas 77504